# **Kasserer e-mail**

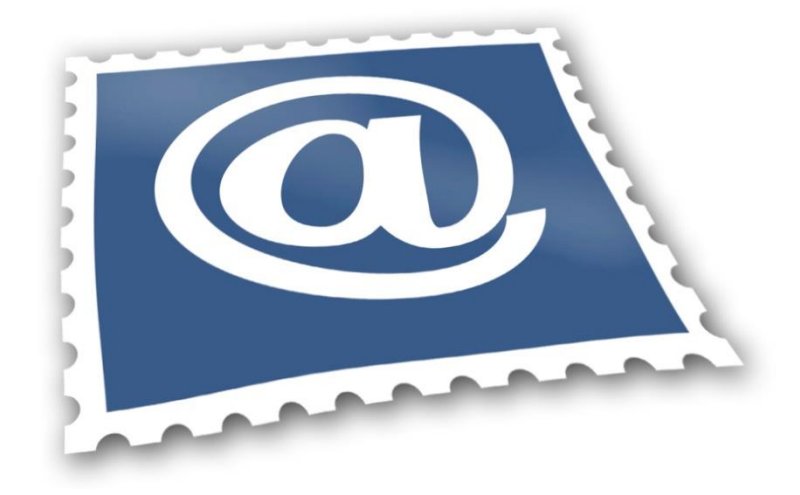

September 2018

## Indledning

Denne lille håndbog, er lavet så at du/I nemt kan komme på "@aeldreSagen" mail

Adressen er bygget op så modtagerne hurtigt kan se hvor den kommer fra.

Først et "KS" som viser at i beklæder posten som kasserer ("FM" for formænd).

Dernæst "by(er)" som Lokalafdelingen dækker over og til sidst "Tillidspostorganisations nummeret"

Efter dette kommer så det der viser tilhørsforholdet "@aeldresagen.dk"

Således at adressen kommer til at se nogenlunde sådan ud:

KS.Koebenhavnstrup.257@aeldresagen.dk

Obs ovenstående adresse er fiktiv

Formandsmail har samme opbygning.

"@aeldresagen.dk" mail er også det som kaldes en "sikker mail" da den er krypteret. Når denne mail bruges i forbindelse med kontakt til sekretariatet, så lever Du/vi op til Datastyrelsens krav, om håndtering af mail med følsomme oplysninger.

# Sådan får i adgang.

Der er mange måder på at komme i gang.

Kasserer og formænd har adgang til det der kaldes Fjernskrivebordet.

Her kan du åbne mailen på fjernskrivebordet ved at klikke på ikonet for Microsoft Outlook 2010

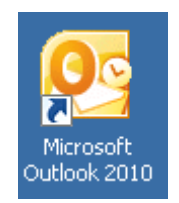

Så kommer man ind i postprogrammet

Er man kasserere, så er der også en vej fra Microsoft Dynamics NAV. I højside af startskærmen vil så stå et tal (her markeret med gult) Dette henviser til at der er ulæst post i ens indbakke.

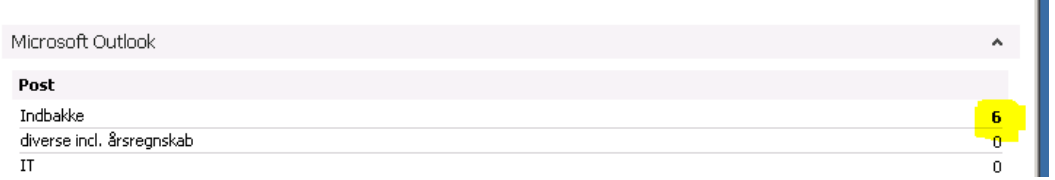

Г

På fjernskrivebordet er der også andre hjælpeprogrammer bl.a., Excel, Word og Power Point, som måske skal bruges når i åbner vedhæftede filer.

Er i ikke ved jeres computer, der hvor i har installeret fjernskrivebordet, så er der også andre måder, hvorpå i kan tilgå jeres post.

Start med at åbne jeres webbrowser (dette gælder også på smartphones, tablets og iPads).

Oppe i adresselinjen skriver I:

Webmail.aeldresagen.dk

Så kommer følgende billede op (på telefon lidt mindre):

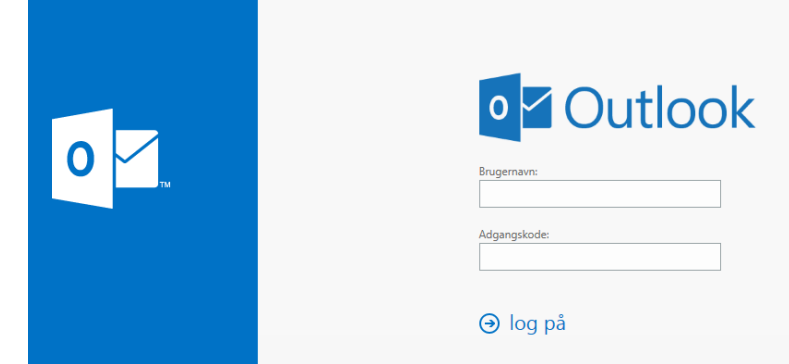

Brugernavn er jeres ks/fm mail adresse og adgangskoden er den samme som i bruger til at komme på fjernskrivebordet. Kan I ikke huske den. Kontakt da regnskabskonsulenterne i Økonomiafdelingen.

## Vedhæftning af filer

#### På webmailen

Er dette som i plejer

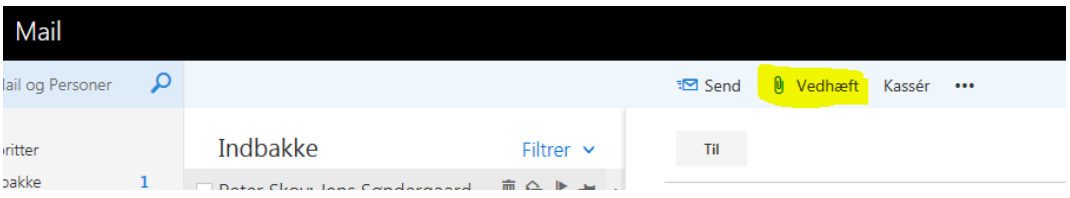

### På fjernskrivebordet

Her forholder det sig lidt anderledes.

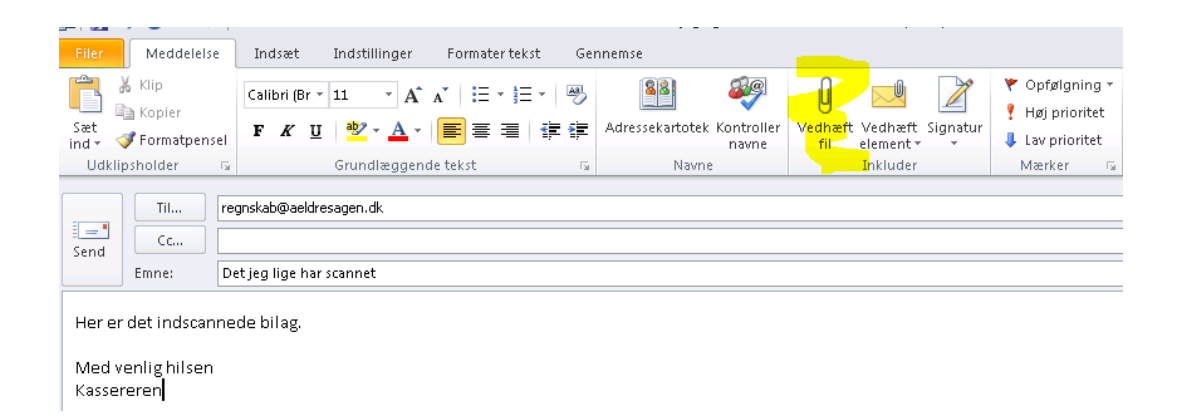

Først trykkes på "Vedhæft fil"

Så trykkes på "C" - markeret med rødt et tal

Derefter på "Brugere" - markeret med et rødt to tal

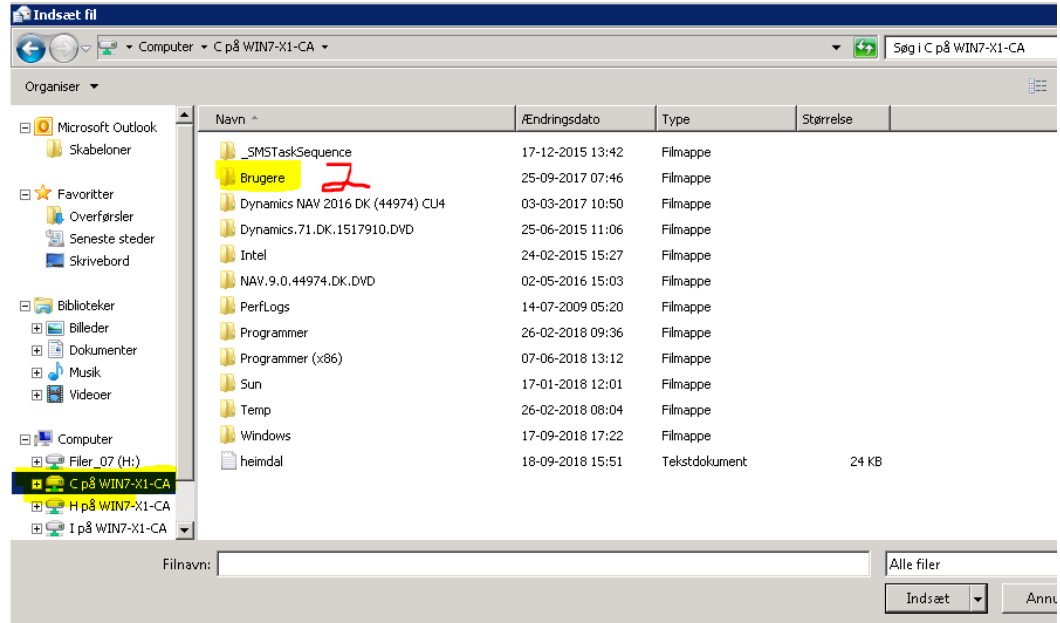

Derefter markeres brugeren (her ca) På jeres vil det oftest være det i har navngivet jeres computer

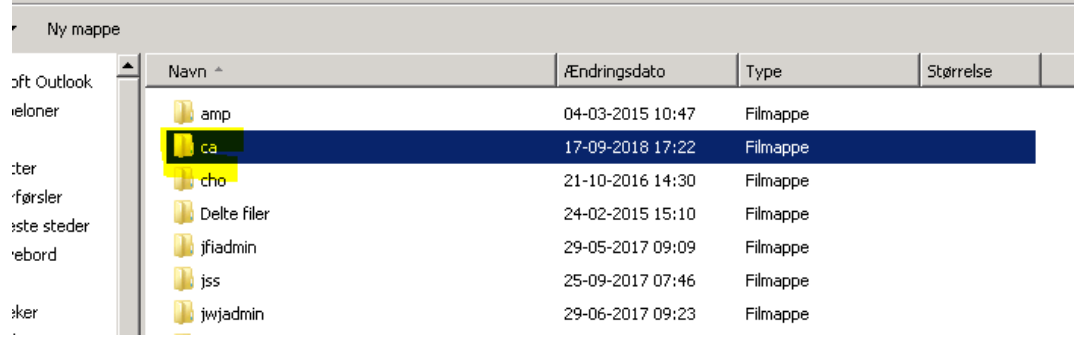

## Så markeres "Skrivebord"

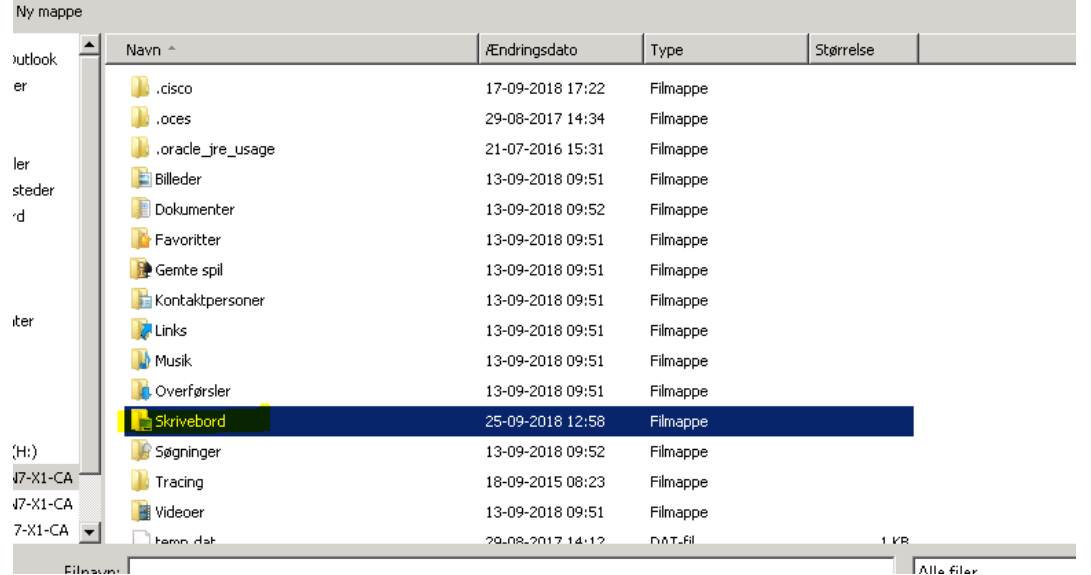

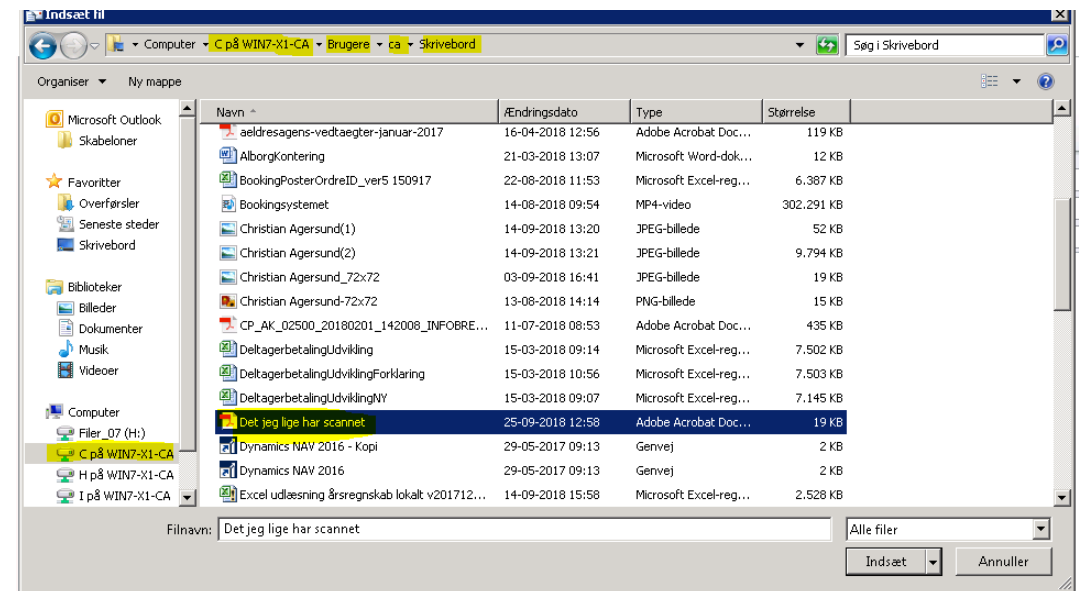

Og så markeres "Det jeg lige har scannet"(et fiktivt navn) og der trykkes "Indsæt"

#### Sådan

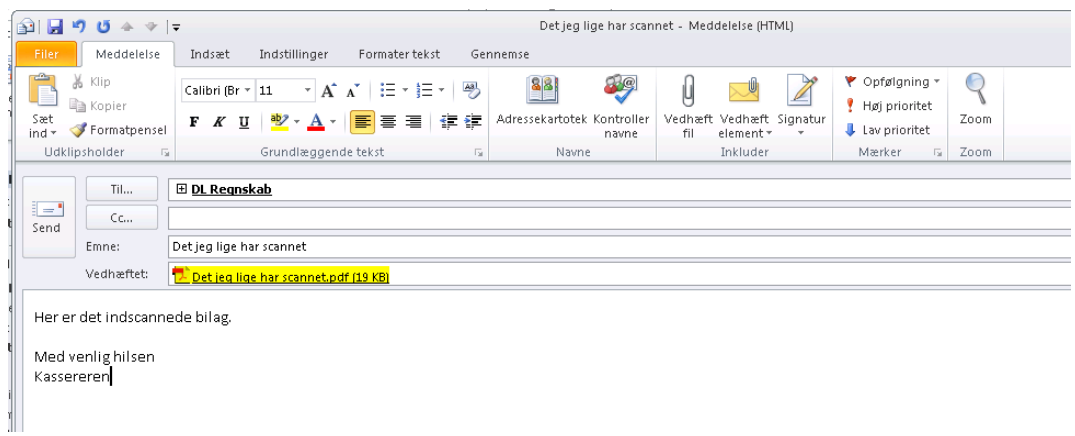

Dette virker måske svært tilgængeligt. Men man skal ikke have prøvet det mange gange, før end det sidder i fingrene.